# **RCA M5001/M5002**

# **User's Manual**

REV 1.1

Download from Www.Somanuals.com. All Manuals Search And Download.

# **FCC Information**

#### **FCC Information**

This device complies with part 15 of the FCC rules. Operation is subject to the following two conditions: (1) This device may not cause harmful interference, and (2) This device must accept any interference received including interference which may cause undesired operation.

This equipment has been tested and found to comply with the limits for a Class B digital device, pursuant to Part 15 of the FCC Rules. These limits are designed to provide reasonable protection against harmful interference in a residential installation. This equipment generates, uses and can radiate radio frequency energy and, if not installed and used in accordance with the instructions, may cause harmful interference to radio communications. However, there is no guarantee that interference will not occur in a particular installation.

In accordance with FCC requirements, changes or modifications not expressly approved by Thomson Inc. could void the user's authority to operate this product. If this equipment does cause harmful interference to radio or television reception, which can be determined by turning the equipment off and on, the user is encouraged to try to correct the interference by one or more of the following measures:

- Reorient or relocate the receiving antenna.
- Increase the separation between the equipment and receiver.
- Connect the equipment into an outlet on a circuit different from that to which the receiver is connected.

• Consult the dealer or an experienced radio / TV technician for help.

Also, the Federal Communications Commission has prepared a helpful booklet, "How To Identify and Resolve Radio TV Interference Problems." This booklet is available from the U.S. Government Printing Office, Washington, DC 20402. Please specify stock number 004-000-00345-4 when ordering copies.

This Class B digital apparatus complies with Canadian ICES-003.

Cet appareil numérique de la class B est conforme à la norme du NMB-003 du Canada.

Have a Blast- Just Not in Your Eardrums. Make sure you turn down the volume on the unit before you put on headphones. Increase the volume to the desired level only after headphones are in place.

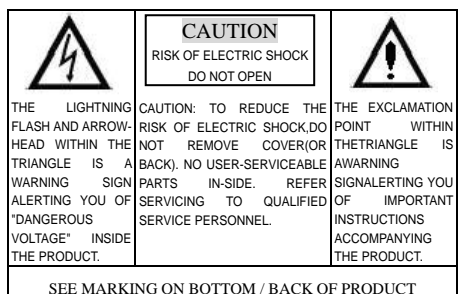

WARNING: TO PREVENT FIRE OR ELECTRICAL SHOCK HAZARD, DO NOT EXPOSE THIS PRODUCT TO RAIN OR MOISTURE.

The descriptions and characteristics given in this document are given as a general indication and not as a guarantee. In order to provide the highest quality product possible, we reserve the right to make any improvement or modification without prior notice. The English version serves as the final reference on all products and operational details should any discrepancies arise in other languages.

# **Safety Information**

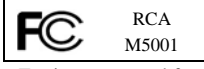

Equipment tested for compliance as a complete unit

#### **Product Registration**

Please fill out the product registration card and return it immediately. Returning this card allows us to contact you if needed.

#### **For Your Records**

Keep your sales receipt for proof of purchase to obtain warranty parts and service. In the event that service should be required, you may need both the model number and the serial number. In the space below, record the date and place of purchase, and the serial number: Date of Purchase Place of Purchase Serial No.

#### **Service Information**

This product should be serviced only by those specially trained in appropriate servicing techniques. For instructions on how to obtain service, refer to the warranty included in this Guide.

#### **Technical Specification Product:**

Digital Audio Player Brand: RCA Model: M5001/M5002

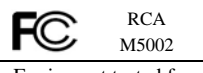

Equipment tested for compliance as a complete unit

#### **Electrical Consumption**

Lithium ion polymer rechargeale battery

Note: Do not separately recharge, disassemble, incinerate, or expose to high temperature. Examples of high temperatures that may damage your product include leaving it in a locked car in summer, or putting it on top of heat generating electronical devices (Such as power amplifiers and computer monitors.)

#### **IMPORTER**

Comercializadora Thomson de México, S.A. de C.V. Álvaro Obregón No. 151. Piso 13. Col. Roma. Delegación Cuauhtémoc C.P. 06700. México, D.F. Telefono: 52-55-11-020360 RFC: CTM-980723-KS5

This unit may temporarily cease to function if subjected to electrostatic disturbance. To resume normal operation, it may be necessary to cycle the power off and back on

#### **IMPORTANT-READ CAREFULLY: This End**

**User License Agreement("Agreement") is a legal agreement between you and Thomson Inc.("Thomson") for the RCA Audio Device application/driver software program and associated documentation, if any ("Program").** 

#### **ACKNOWLEDGMENT**

BY INSTALLING THE SOFTWARE ORCLICKING ON THE ACCEPTANCE BUTTONOF THE SOFTWARE, COPYING OROTHERWISE USING THE PROGRAM, YOUACKNOWLEDGE AND AGREE THAT YOUHAVE READ THIS AGREEMENT, UNDERSTAND IT, AND AGREE TO BEBOUND BY ITS TERMS AND CONDITIONS.IF YOU DO NOT AGREE TO THE TERMS OFTHIS LICENSE AGREEMENT, CLICK ON THEREJECTION BUTTON AND/OR DO NOTINSTALL THE SOFTWARE AND/OR DO NOTUSE THE PROGRAM.

### **LICENSE**

a) You are granted the license (i) to use the Program on a single workstation and (ii) to make one (1) copy of the Program into any machine-readable form for backup of the Program, provided the copy contains all of the original Program's proprietary notices.

b) You may transfer the Program and license, only as part of the Audio Device, to another party if the other party agrees to accept the terms and conditions of this Agreement. If you transfer the Program, you must at the same time either transfer all copies to the same party or destroy any copies not transferred.

### **LICENSE RESTRICTIONS**

a) Except for the licenses expressly granted to you in this Agreement, no other licenses are implied.

b) You may not (i) modify, translate, reverse engineer, decompile, disassemble (except to the extent that this restriction is expressly prohibited by law) or create derivative works based upon the Program or (ii) copy the Program, except as expressly permitted herein. You agree that you shall only use the Program in a manner that complies with all applicable laws in the jurisdictions in which you use the Program, including, but not limited to, applicable restrictions concerning copyright and other intellectual property rights.

c) The Program may contain pre-release code that does not perform at the level of a final code release. In this case, the Program may not operate properly. Updated versions of the Program can be down loaded from www.rca.com.

d) Thomson is not obligated to provide support services for the Program.

e) The Program is provided with "RESTRICTED RIGHTS". Use, duplication, or disclosure by the U.S. Government is subject to restrictions as set forth in subparagraph  $(c)(1)(ii)$  of DFARS 252.227-7013, or FAR 52.227-19, or in FAR 52.227-14 Alt. III, as applicable.

### **TERM AND TERMINATION**

a) The license is effective on the date you accept this Agreement, and remains in effect until terminated by either party.

b) You may terminate this license without any notice or delay, by destroying or permanently erasing the Program and all copies thereof.

c) If you use, copy, modify, or transfer the Program, or any copy, in whole or part, except as expressly provided for in this license, your license is automatically terminated.

d) When the license is terminated, you must destroy or permanently erase the Program and all copies thereof.

#### **WARRANTY DISCLAIMER**

THE PROGRAM IS PROVIDED "AS IS" WITHOUT WARRANTY OF ANY KIND. EITHER EXPRESSED OR IMPLIED, INCLUDING, BUT NOT LIMITED TO THE IMPLIED WARRANTIES OF MERCHANTABILITY, FITNESS FOR A PARTICULAR PURPOSE, TITLE OR NON-INFRINGEMENT. THE ENTIRE RISK AS TO THE QUALITY AND PERFORMANCE OF THE PROGRAM IS WITH YOU. SHOULD THE PROGRAM PROVE DEFECTIVE, YOU (AND NOT THOMSON, ITS SUPPLIERS, ITS AFFILIATES OR ITS DEALERS) ASSUME THE ENTIRE COST FOR ALL NECESSARY REPAIR OR CORRECTION.

This exclusion of warranty may not be allowed under some applicable laws. As a result, the above exclusion may not apply to you, and you may have other rights depending on the law that applies to you.

#### **OWNERSHIP RIGHTS**

All title and intellectual property rights in and to the Program and any copies there of are owned by Thomson or its suppliers. All title and intellectual property rights in and to the content which may be accessed through use of the Program is the property of the respective content owner and may be protected by applicable copyright or other intellectual property laws and treaties. This license grants you no rights to use such content.

#### **LIMITATION OF LIABILITY**

a) TO THE MAXIMUM EXTENT PERMITTED BY APPLICABLE LAW, IN NO EVENT SHALL THOMSON, ITS AFFILIATES, OR ITS DEALERS BE LIABLE FOR ANY SPECIAL, INCIDENTAL, INDIRECT OR CONSEQUENTIAL DAMAGES WHATSOEVER (INCLUDING, WITHOUT LIMITATION, DAMAGES FOR LOSS OF PROFITS, BUSINESS INTERRUPTION, CORRUPTION OF FILES, LOSS OF BUSINESS INFORMATION OR ANY OTHER PECUNIARY LOSS) REGARDLESS OF CAUSE OR FORM OF ACTION, INCLUDING CONTRACT, TORT OR NEGLIGENCE, ARISING OUT OF THE USE OF OR INABILITY TO USE THE PROGRAM, EVEN IF THOMSON HAS BEEN ADVISED OF THE POSSIBILITY OF SUCH DAMAGES. BECAUSE SOME STATES AND JURISDICTIONS DO NOT ALLOW THE EXCLUSION OR LIMITATION OF LIABILITY OF CONSEQUENTIAL OR INCIDENTAL DAMAGES, THE ABOVE LIMITATION MAY NOT APPLY TO YOU.

b) YOU ASSUME RESPONSIBILITY FOR THE SELECTION OF THE APPROPRIATE PROGRAM TO ACHIEVE YOUR INTENDED RESULTS, AND FOR THE INSTALLATION, USE, AND RESULTS OBTAINED.

#### **WINDOWS MEDIA**

This version of the Audio Device Player ("Player") contains software licensed from Microsoft that enables you to play Windows Media Audio (WMA) files ("WMA Software").The WMA Software is licensed to you for use with the RCA/THOMSON Portable Audio Device digital music player under the following conditions. By installing and using this version of the Player, you are agreeing to these conditions. IF YOU DO NOT AGREE TO THE CONDITIONS OF THIS END USERLICENSE AGREEMENT, DO NOT INSTALLOR USE THIS VERSION OF THE Player.

The WMA Software is protected by copyright and other intellectual property laws. This protection also extends to documentation for the WMA Software, whether in written or electronic form.

GRANT OF LICENSE. The WMA Software is only licensed to you as follows: You may use this version of the Player containing the WMA Software only with the Portable Audio Device player.

You may not reverse engineer, decompile, or disassemble the WMA Software, except and only to the extent that such activity is expressly permitted by applicable law in spite of this limitation.

You may transfer your right to use this version of the Player only as part of a sale or transfer of your Portable Audio Device player, on the condition that the recipient agrees to the conditions in this End User License Agreement. If the version of the Player that you are transferring is an upgrade, you must also transfer all prior versions of the Player that you have which include the WMA Software.

MICROSOFT IS NOT PROVIDING ANYWARRANTY OF ANY KIND TO YOU FOR THE WMA SOFTWARE, AND MICROSOFTMAKES NO REPRESENTATIONCONCERNING THE OPERABILITY OF THEWMA SOFTWARE.

The WMA Software is of U.S. origin. Any export of this version of the Player must comply with all applicable international and national laws, including the U.S. Export Administration Regulations, that apply to the WMA Software incorporated in the Player.

#### **THIRD PARTY SOFTWARE**

ANY THIRD PARTY SOFTWARE THAT MAYBE PROVIDED WITH THE PROGRAM IS INCLUDED FOR USE AT YOUR OPTION. IF YOU CHOOSE TO USE SUCH THIRD PARTY SOFTWARE, THEN SUCH USE SHALL BEGOVERNED BY SUCH THIRD PARTY'S LICENSE AGREEMENT, AN ELECTRONIC COPY OF WHICH WILL BE INSTALLED IN THE APPROPRIATE FOLDER ON YOUR COMPUTER UPON INSTALLATION OF THE SOFTWARE. THOMSON IS NOT RESPONSIBLE FOR ANY THIRD PARTY'S SOFTWARE AND SHALL HAVE NO LIABILITY FOR YOUR USE OF THIRDPARTY SOFTWARE.

#### **GOVERNING LAW**

This Agreement is governed by the laws of the State of Indiana, U.S.A. without regard to its conflict of laws.

### **GENERAL TERMS**

This Agreement can only be modified by a written agreement signed by you and Thomson, and changes from the terms and conditions of this Agreement made in any other manner will be of no effect. If any portion of this Agreement shall beheld invalid, illegal, or unenforceable, the validity, legality, and enforceability of the remainder of the Agreement shall not in any way be affected or impaired thereby. This Agreement is the complete and exclusive statement of the agreement between you and Thomson, which supersedes all proposals or prior agreements, oral or written, and all other communications between you and Thomson, relating to the subject matter of this Agreement.

### **Table of Contents**

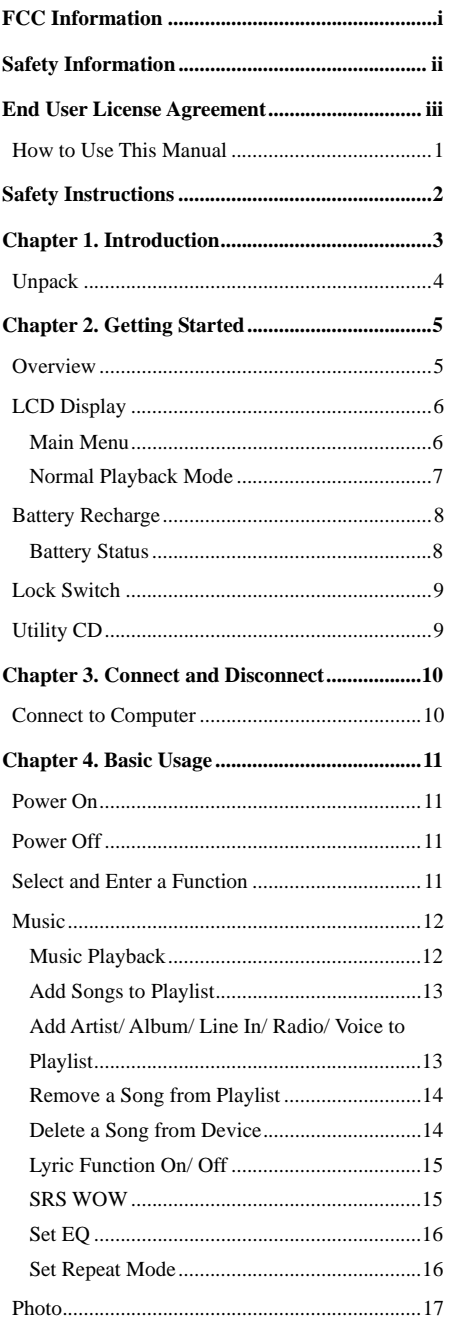

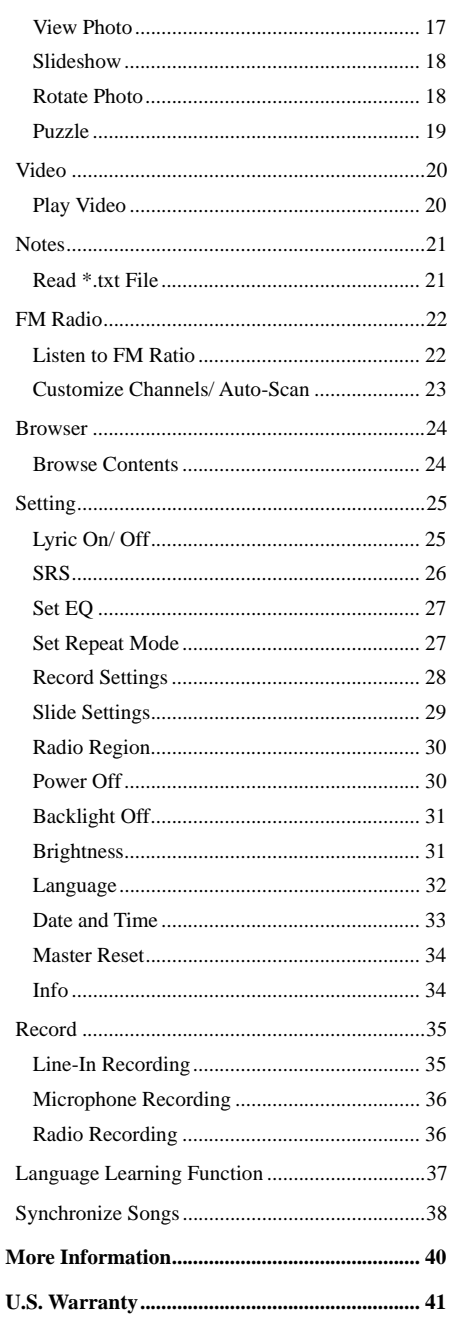

### **How to Use This Manual**

This User's Manual provides instructions and illustrations on how to install and operate your **M5001/M5002**. We assume that your operating system is at least Windows ME / 2000 / XP, and you are capable to follow the step-by-step instructions to install the utility of **M5001/M5002**. For users who are not able to manage the OS properly, it is suggested to learn more about Microsoft Windows by referring to your Microsoft Windows manual before installing the provided utility.

Chapter 1, **Introduction**, tells you the main features of **M5001/M5002** and lists the accessories should be found in the package.

Chapter 2, **Getting Started**, introduces the function keys on **M5001/M5002**, and shows the LCD Display status in different mode.

Chapter 3, **Utility Installation**, describes how to install **M5001/M5002** and the specially designed utility for your new **M5001/M5002**.

Chapter 4, **Basic Usage**, describes how to use each function of **M5001/M5002**. It is recommended to read this chapter carefully before using **M5001/M5002**.

# **Safety Instructions**

- 1. Always read the safety instructions carefully.
- 2. Keep this User's Manual for future reference.
- 3. Keep this equipment away from humidity.
- 4. Never pour any liquid into the opening that could damage or cause electrical shock.
- 5. If any of the following situations arise, get the equipment checked by a service personnel:
	- Liquid has penetrated into the equipment.
	- The equipment has been exposed to moisture.
	- The equipment has not worked well or you can not get it work according to User's Manual.
	- The equipment has been dropped and damaged.
- 6. Do not change the default folders in the **M5001/M5002**, or the device might function abnormally.

# **Chapter 1. Introduction**

**C**ongratulations on becoming a new user of **M5001/M5002**. The new **M5001/M5002** will improve the convenience of listening music, viewing photos/ videos, and sharing data. We are proud to tell our users that **M5001/M5002** is thoroughly tested and certified by our reputation for unsurpassed dependability and customer satisfaction.

**M5001/M5002** is a high performance portable multimedia player that enables users to play MP3/ WMA/ WMA with DRM audio, M-JPEG video, JPEG graphic, listen to FM radio broadcast (optional), record voice/ Line-in/ FM program (optional), and to store personal data. Here are the major features:

- **Digital Audio Player** supports MP3, WMA and WMA with DRM audio.
- **Video Player** supports .MOV video files encoded with M-JPEG up to a resolution of 128x160 and 12 frames per second (fps).
- **Photo Browser** supports JPEG graphics and provides slideshow function.
- **FM Radio** with the optional FM module, **M5001/M5002** supports FM Radio function.
- **TXT File Reader** supports TXT and LRC Unicode files.
- **Voice Recorder** provides synchronous voice recording function.
- **Record Voice/ FM Radio**  provides synchronous recording function from FM or directly from a CD player. Recorded files will be stored in MP3 or WAV format.
- **A-B Section Repeat** enables users to repeat particular section during normal playback. With this function, users can pay attention on the repeated playback to learn language.
- **EQ and SRS effect**  you are able to select SRS effect or one of EQ modes to enjoy your music listening.
- **USB Storage Device** allows users to store data needed in **M5001/M5002**. (The capacity depends on the model you bought.)
- Hold Switch M5001/M5002 has a Hold Switch, which locates on the side for preventing any accidental operation while recording or playing. Once the Hold Switch is switched to lock position, all function keys on are disabled instantly.

### **Unpack**

Please check if you have all the accessories included when you open the packing box. If any of the items are damaged or missing, please contact directly the vendor where you purchased **M5001/M5002**.

- Earphone
- USB Cable (A male to mini B male)
- $\bullet$  Line-In Cable
- Utility CD (User's Manual included)
- **Duick Starting Guide**

# **Chapter 2. Getting Started**

### **Overview**

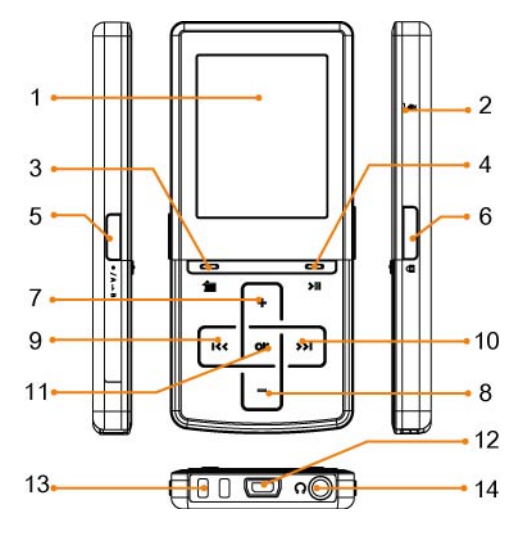

- 1. **Display Screen** Read status and information at this window. 2. **MIC** Internal Microphone.
- 3. **Exit/** Press it to exit to higher level menu.

**Submenu Hold** it for two seconds to display available options. Options will vary depending on what menu is displayed. Some menus will not display options.

- 4. **Play/Pause** Press it to play selected track. While playing press it to pause and press again to resume playback.
- **Power** When it is off, press it once to power on; when it is on, press it for 2 seconds to power off.
- 5. **Record** Press this button to start/ stop recording (not available in playback mode).

**Repeat A->B** Press it to activate A-B repeat function during playback.

6. **Lock** Switch to Lock position to prevent any mis-touch. Switch back to unlock.

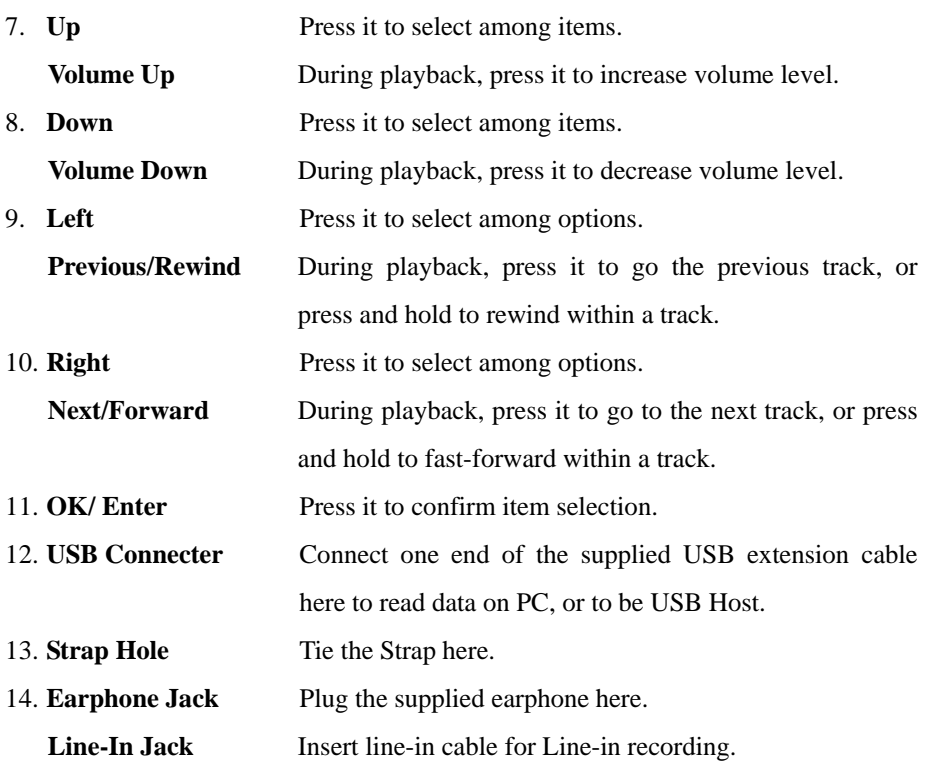

# **Music-** $3|4$  $\overline{2}$ H  $5-$ 9:00am 6

**LCD Display Main Menu** 

- 
- 
- 
- 1. **Function Icon** Shows icon of the function.
- 2. **Function Name** Shows name of the function.
- 3. **Scroll** Press up/ down key to select other function.
- 4. **Function Icon** Shows icons of the other functions.
- 5. **Clock** Shows the time (adjustment required).
- 6. **Battery Status** Shows the status of the battery capacity.

### **Normal Playback Mode**

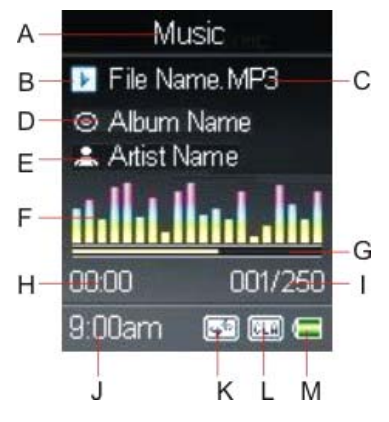

- A. **Function** Displays current function.
- B. **Play/Pause** Displays music or recording files playback status.
- C. **Track Name** Displays name of selected track.
- D. **Album Name** Displays album name of the track (info edited required).
- E. **Artist Name** Displays name of the singer or the player (info edited required).
- F. **Equalizer** Shows the equalizer bar of current playback.
- G. **Playback Time Bar** Shows the playback progress.
- H. **Track Timer** Displays the on-going timer of the current playback file.
- I. **Track Number** Display the current track number and the total number of tracks.
- J. **Clock** Displays current time (adjustment required).
- K. **Repeat/** Indicates the Repeat Mode selected.
- **A-B** Shows when A to B Section Repeat function is enabled.
- L. **EQ/SRS** Indicates SRS status or EQ mode settings that include
	- Normal, Classical, POP, Rock, and Jazz.
- M. **Battery** Indicates the Battery Status.

### **Battery Recharge**

**M5001/M5002** comes with a Lithium ion polymer rechargeable battery. To charge the Li-ion battery, follow the instructions below:

- 1. On the bottom side of **M5001/M5002**, you could see a USB (B type, female) port.
- 2. Do not turn on **M5001/M5002**. Plug mini USB (B type, male) end of supplied USB cable to **M5001/M5002**, and USB (A type, male) end to your computer.
- 3. While recharging is on going, you would see  $\Box$  icon on the display. When the battery is full of power, you would see  $\Box$  icon. The built-in battery can be 80-percent charged in about three hours, and fully charged in about five hours.
- 4. To stop recharging, refer to next chapter to safely disconnect the USB cable.
- *Note: The built-in battery can only be charged by USB cable. Charge the player for 8 hours before first time operation.*

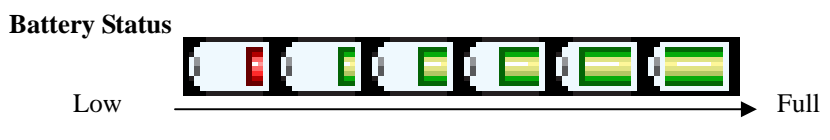

**M5001/M5002** comes with a Li-ion rechargeable battery. Refer to the figure above to know the battery status. Charge the battery when necessary.

- *Note: Before using for the first time, it is recommended to charge exact eight hours for a full battery charge.*
- *Note: Do not separately recharge, disassemble, incinerate, or expose to high temperature. Examples of high temperatures that may damage your product include leaving it in a locked car in summer, or putting it on top of heat generating electronical devices (Such as power amplifiers and computer monitors.)*

### **Lock Switch**

**M5001/M5002** has a **Lock Switch** to avoid accidental operation. Slide it to lock position while power is on, and all function keys are disabled. Slide it to unlock to continue. If the switch is at lock position, **M5001/M5002** can not be turned on. Unlock it to continue.

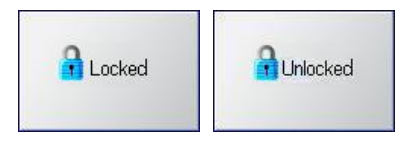

### **Utility CD**

**M5001/M5002** package includes a Utility CD. Insert the supplied CD into your CD-ROM, and the CD will auto run. On computer screen, you will see the display shown as below. Follow the instruction to install required tool and software.

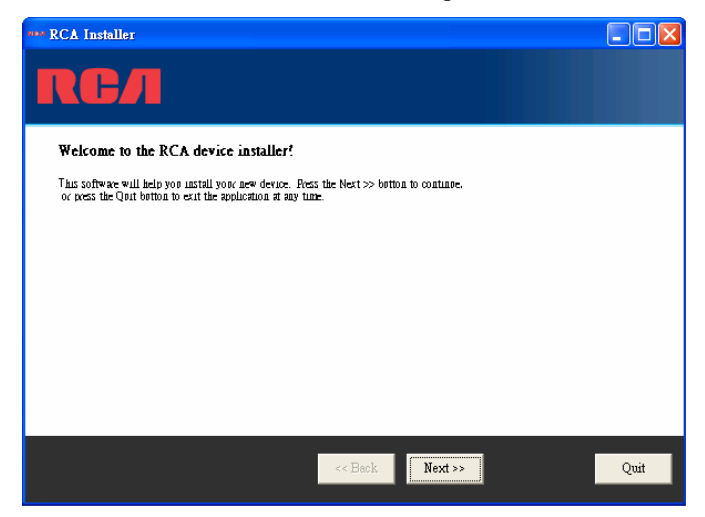

# **Chapter 3. Connect and Disconnect**

### **Connect to Computer**

- *Note: If the Windows Media Player on your computer is below version 10, upgrade it via Internet beforehand, to help system recognize M5001/M5002 in MTP mode.*
- *Note: Power up the device to establish USB connection if the unit is in battery charging mode. Make sure the lock key is in Unlock position.*
- 1. On the bottom side of **M5001/M5002**, you could see a USB (B type, female) port.
- 2. Plug mini USB (B type, male) end of supplied USB cable to **M5001/M5002**, and plug USB (A type, male) end to your computer. Then turn on **M5001/M5002**.

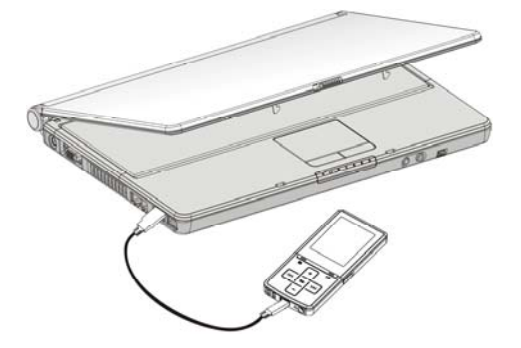

- 3. Once **M5001/M5002** is connected to computer, it should be detected by operating system. And you can manage files within or copy files from the computer.
- 4. You would see below figures during connection. The left one means **M5001/M5002** is connected to computer, and the right one means **M5001/M5002** is under reading and writing processes.

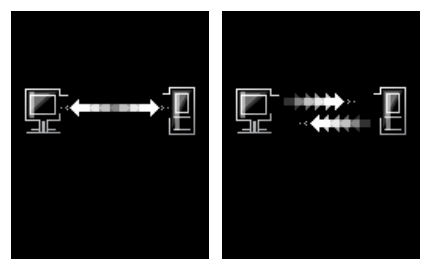

 $^{10}_{\rm}$ Download from Www.Somanuals.com. All Manuals Search And Download.

# **Chapter 4. Basic Usage**

This chapter introduces the basic usages of **M5001/M5002**. Please read carefully to know how to operate your device. *Note that the figures below are for reference only.*

### **Power On**

Before operation, you have to turn on the device first. Follow the steps below to turn

### on **M5001/M5002**.

- 1. Press Play/ Pause button >II once.
- 2. The screen will display the Start Logo.
- 3. Then you will see the Main Menu on the screen, the device is ready to function.

*Note: if M5001/5002 can not be turned on, please check the Lock switch and battery capacity.*

### **Power Off**

Once the device is turned on, you can turn it off in any mode. Follow the steps below

### to turn off your **M5001/M5002**.

- 1. In any modes, press  $\lambda$ <sup>II</sup> button for about 2 seconds.
- 2. The screen will display the Power Off Logo.
- 3. Then the screen will be all dark, the device is turned off.

*Note: if M5001/M5002 does not response for several minutes, press*  $\lambda$ <sup>*n*</sup> *for about 5 seconds to force shut down.* 

### **Select and Enter a Function**

**M5001/M5002** supports multi-function, follow steps below to operate.

- 1. On Main Menu, press  $+$  or  $-$  button to select a function. The function icon shows at left side.
- 2. Stop at the function needed, and press OK key to enter the function.
- 3. Then you see the submenu of selected function.

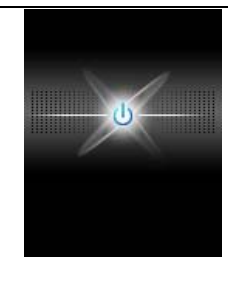

RCA

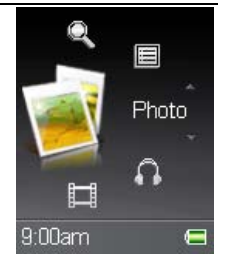

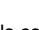

### **Music**

### **Music Playback**

**M5001/M5002** supports MP3, WAV, WMA and WMA format with DRM audio. Follow the steps below to enjoy music.

- 1. To play music/ voice, select and enter the **Music** option on Main Menu.
- 2. Then press  $\div$  or  $\div$  button to select how you want to sort the music files.
	- Select All List to play all music files stored.
	- Select Artist to select all songs of an artist.
	- Select Album to select an album to play.
	- Select Record to play files recorded by the device.
	- Select Playlist to play songs by playlist edited.
- 3. Select a music file or select a Playlist, and press OK key to play.
- 4. While playing, press  $\langle \rangle$  button continuously to rewind / fast-forward the track; press  $\leq$  once to go to beginning of the track; press  $\rightarrow$  once to go to the next track.
- 5. Press  $+$  key to increase volume level, or press  $-$  key to decrease. Volume bar will show at the bottom of display.

*Note: refer to Synchronize Songs section to synchronize music to make sure all MP3 info is imported correctly.* 

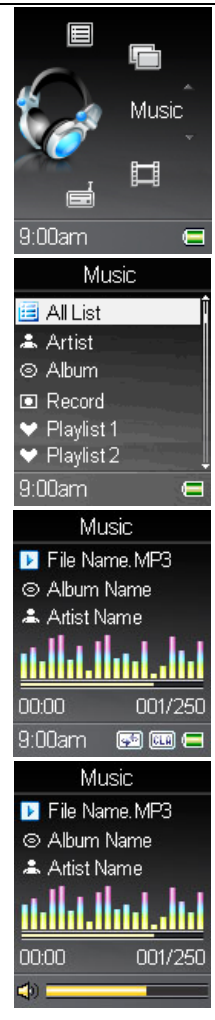

### **Add Songs to Playlist**

In **M5001/M5002**, you can edit personal playlist to include your favorite songs. Follow the steps below.

- 1. In playback mode or on Music file list, press  $\equiv$  button for 2 seconds to call submenu.
- 2. Select the **Add to PL** item and press OK key to activate.
- 3. Press  $\leftarrow$  or  $\rightarrow$  button to select a Playlist number where you want to add the song to.
- 4. Press OK key to save, and you will see "Saving" message.
- 5. Repeat steps 1-4 to add more songs to the playlist if needed.

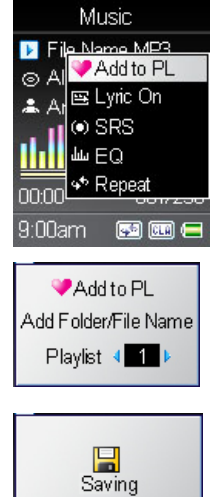

### **Add Artist/ Album/ Line In/ Radio/ Voice to Playlist**

You can also add Artist, Album, Line In, and Radio, Voice of Record to playlist.

- 1. Select **Artist** on Music file list and press OK key to Enter
- 2. Select an artist and press  $\equiv$  button for 2 seconds to call submenu.
- 3. Select the **Add to PL** item and press OK key to activate.
- 4. Press  $\leq$  or  $\geq$  button to select a Playlist number by your need.
- 5. Press OK key to save, and you will see "Saving" message.
- 6. Repeat steps 1-4 to add more artists to playlist if needed.
- 7. By the same way, you can add album, line-in, radio, and voice to playlist.

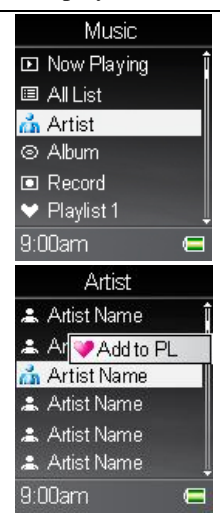

### **Remove a Song from Playlist**

- 1. Select and enter the **Music** item in Main Menu.
- 2. Select the Playlist you want edit**.**
- 3. Use  $+$  or  $-$  button to select a song to delete, and press  $\equiv$  button for 2 seconds to call submenu.
- 4. Select Delete in the submenu and press OK key to delete selected song from playlist.

### *Note: the song still remains in the device, only be removed from playlist.*

### **Delete a Song from Device**

- 1. Select and enter the **Music** item in Main Menu.
- 2. Select the folder where the song locates**.**
- 3. Use  $+$  or  $-$  key to select a song to delete, and press  $\equiv$ button for 2 seconds to call submenu.
- 4. Select Delete in the submenu and press OK key to activate.
- 5. A confirm box will show up, select Yes or No by  $\leq$  or  $\geq$ button, then press OK key to confirm.
- 6. You will see delete percentage on the screen. And after the percentage goes to 100%, "Delete Finish!" message also shows.

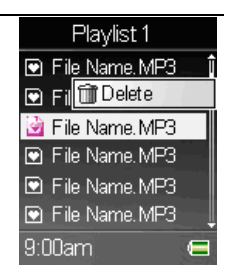

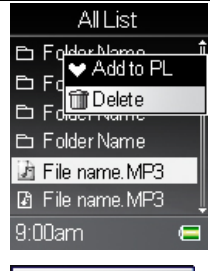

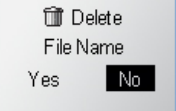

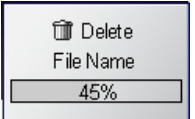

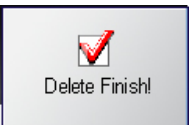

### **Lyric Function On/ Off**

**M5001/M5002** supports lyric display. If you stored songs with lyric files, you can turn on the lyric to read by the steps below.

- 1. In playback mode, call submenu.
- 2. Select the **Lyric On** item and press OK key to confirm, you can read the lyric as the track is playing. **(**if lyric function is already on, you will see Lyric Off**)**
- 3. To turn off the function, choose **Lyric Off** option.

### **SRS WOW**

**M5001/M5002** supports SRS WOW effect. WOW is a special combination of SRS audio technologies that creates a thrilling experience with deep rich bass from sound source.

### *Note that when SRS is enabled, the EQ settings will be disabled at the same time.*

- 1. In playback mode, call submenu.
- 2. Select and enter the **SRS** option**.**

*Note: The* **SRS(@)** mark is a trademark of SRS Labs, Inc. WOW *technology is incorporated under license from SRS Labs, Inc.* 

- 3. Select On to enable the SRS (WOW) effect. Select Off to disable the SRS (WOW) effect.
- 4. Also you can select other sound effects Field Brightness, TruBass, or WOW Volume, and adjust the values.
	- Brightness: indicates the SRS effect brightness.
	- TruBass: TruBass is a patented SRS technology that enhances bass performance and delivers the perception of deep rich bass.
	- WOW Volume: indicates the WOW effect volume.

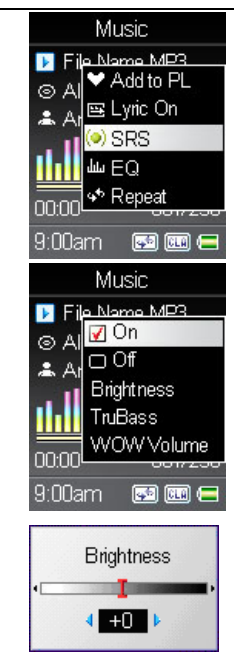

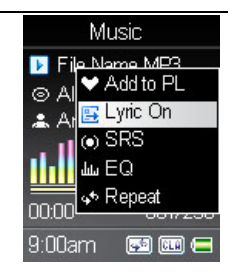

### **Set EQ**

**M5001/M5002** provides various **EQ** modes, such as **POP**, **Rock**, **Jazz,** and **Classical**. You can choose as following steps to increase the enjoyment of listening to music and to meet your personal needs.

- 1. In playback mode, call submenu.
- 2. Select and enter **EQ** item**.**
- 3. Use **Up** or **Down** key to select Normal, POP, Rock, Jazz or Classical, then press OK key to confirm.

*Note: Once EQ is enabled, the SRS(WOW) settings will be disabled at the same time.* 

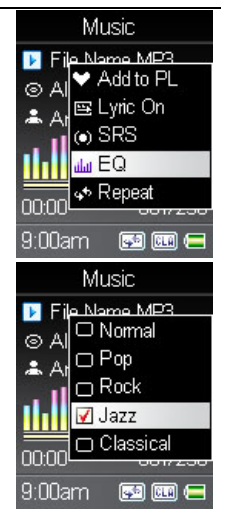

### **Set Repeat Mode**

- 1. In playback mode, call submenu.
- 2. Select the **Repeat** item**.**
- 3. Select one option below in **Repeat** mode submenu.
	- a. **Normal**: Play selected tracks in sequence.
	- b. **Repeat One**: Repeat the current track.
	- c. **Repeat All:** Repeat all selected tracks.
	- d. **Shuffle:** Play all selected tracks in random order, for one time.
	- e. **Shuffle REP**: Plays and repeats all selected tracks in random order.

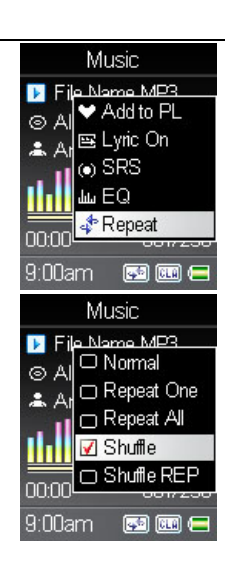

### **Photo**

**M5001/M5002** supports JPEG graphics (up to 8 mega pixels) and provides slideshow function.

### **View Photo**

- 1. To view photos stored on **M5001/M5002**, select **Photo** option on Main Menu and press OK key to enter the photo function.
- 2. Select and press OK key on a file to view, then thumbnails of stored first 12 photos will show on display. (Select and enter a folder where the photo belongs first if necessary.)
- 3. Use Up or Down key to select a thumbnail, then press OK key to view the photo in full screen.
- 4. After one photo is selected to view in full screen, you can view it on the display. You can see there are left and right arrows at the bottom of the photo. Press left key to view the previous photo, or press right arrow to view the next one.
- *Note: If you want to delete photos in the file list, please refer to "Music - Delete a Song from Device" section.*

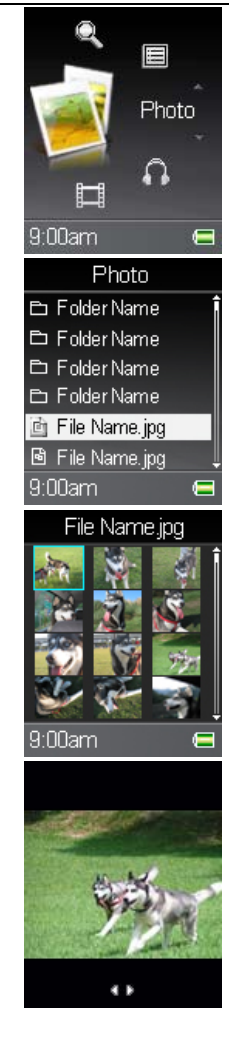

### **Slideshow**

You can have the JPEG files slideshow on **M5001/M5002**.

- 1. While viewing one photo, press  $\lambda$ <sup>II</sup> button to start slideshow. There will be a  $\blacksquare$  icon at the bottom right corner of the display.
- 2. To stop slideshow, press  $\lambda$ <sup>1</sup> button again. And there will be a  $\left| \cdot \right|$  icon at the bottom right corner of the display.
- *Note: You can set how long each image to be displayed, refer to Setting - Slide Interval.*
- *Note: You can also set to have photos slideshow after performing rotation when necessary. Simply press OK key will do.*

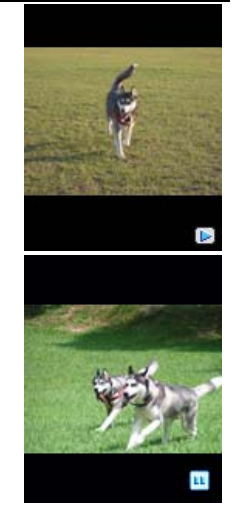

### **Rotate Photo**

You can rotate photos to suit the display for viewing clearly when necessary.

- 1. To rotate one photo, call submenu while viewing it. Select **90cw** or **90ccw** option and press OK key to rotate the photo 90 degrees by clockwise or by counter-clockwise. The photo will rotate and show on the display.
- 2. Select **90cw** or **90ccw** again to rotate again or to restore the photo.

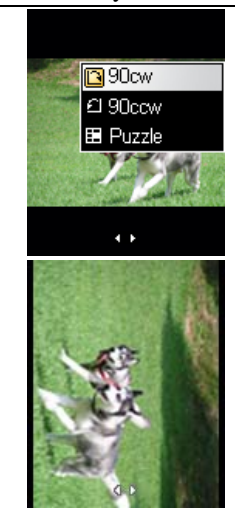

### **Puzzle**

You can play puzzle with the stored photo.

- 1. While viewing one photo, call submenu. Select **Puzzle** option and press OK key. The photo will be cut in pieces, one piece will be cut down as a black box, and the others will be moved and placed in wrong order.
- 2. Use direction keys to move the pieces near the black box and have the photo restored. Ex: press up key to bring the piece below the box upwards; press right key to move the piece at the left of the box to right. (Quit by press  $\equiv$ button once. Hold  $\equiv$  button can rewind the steps.)
- 3. You have at most 500 steps to move. After all pieces are replaced in order, the black box will also appear. And you will see "**Finish!**" message on the display. Or, if you can not restore the photo in 500 steps, you will see "**Game Over!**" on the display.

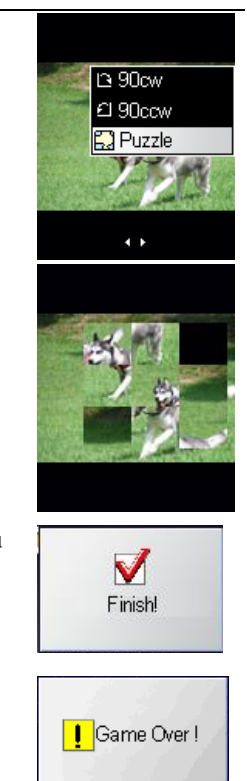

### **Video**

### **Play Video**

**M5001/M5002** supports .MOV video files encoded with M-JPEG up to a resolution of 128x160 and 12 frames per second (fps).

- 1. To play video files stored on **M5001/M5002**, select **Video** option on Main Menu and press OK key to enter the video function.
- 2. Select a video file on the file list and press OK key to play the selected file. (Select and enter a folder where the video locates first if necessary.)
- 3. Press button to pause or resume the video playback.
- *Note: Video will be played broadwise to fit the screen and to have better view.*
- *Note: If you want to delete video in the file list, please refer to "Music - Delete a Song from Device" section. Note: If your video file is not .mov (M-JPEG) format, you have to transfer it into playable format on computer. You can find video converter program such as Quick Time Pro on the Internet.*

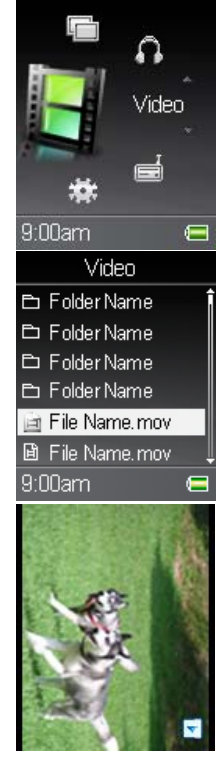

### **Notes**

### **Read \*.txt File**

**M5001/M5002** supports reading .txt and .lrc Unicode files.

- 1. To read text files stored on **M5001/M5002**, select **Notes** option on Main Menu and press OK key to enter the Notes function.
- 2. Select a text file on the file list and press OK key to read it. (Select and enter a folder where the video belongs first if necessary.)
- 3. Press  $+$  or  $-$  key to read the complete text.

*Note: If you want to delete text files on the file list, please refer to "Music - Delete a Song from Device" section. Note: The Unicode text files can be read on M5001/M5002 correctly. Open the text files on computer, select "Save as…" and choose Code to be Unicode, then press Save button. And then you can copy the file to and read from M5001/M5002.*

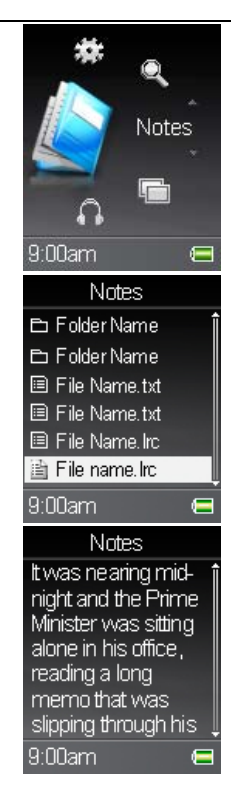

### **FM Radio**

### **Listen to FM Ratio**

### **M5001/M5002** supports FM radio function.Follow steps below to enjoy FM radio.

- 1. To listen to the FM radio broadcast by **M5001/M5002**, select the **Radio** option on Main Menu and press OK key to enter. (Also, the earphones have to be plugged, they are the antenna of **M5001/M5002**)
- 2. In the very first time performing FM function, you will see "Searching…" message on the display. The system will search for stations available and set as default channels.
- 3. Then you can press Play key to switch between the channel option and frequency. When channel option is highlighted with left and right arrows, press left or right arrow to select a channel preset.
- 4. When radio frequency bar is highlighted with left and right arrows, press the left or right key to adjust the frequency you want. You can hold the keys to adjust faster.

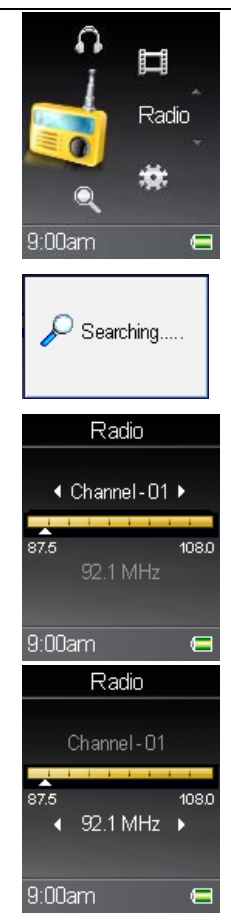

### **Customize Channels/ Auto-Scan**

You can also set channels at your preference. And if you go to different region, you can perform Auto Preset to scan available stations.

- 1. Adjust the frequency to the station you need, call submenu, and select **Save CH** option.
- 2. Press up or down key to select a channel number from 1 to 15, and press OK key to confirm saving the frequency to the station selected.
- 3. To automatically scan and save radio stations again, call submenu, and select **Auto Preset** option. You will see "Searching…" message on display. After the message disappears, new stations will be saved to the device. And you can select and listen to one of them.

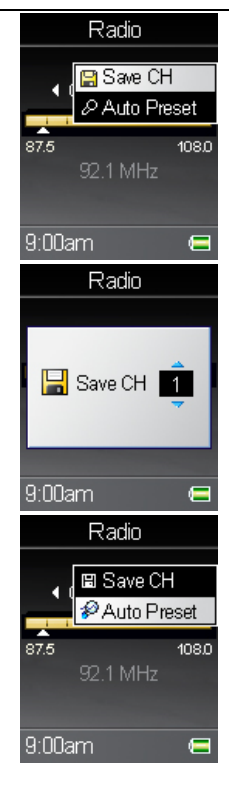

### **Browser**

**M5001/M5002** provides an easy access to file management. The file browser can open and arrange files stored on the device.

### **Browse Contents**

In Browser, you can open video, music, photo, note files which are readable by each function page.

- 1. Select **Browser** option on Main Menu and press OK key to enter.
- 2. Select the file you want to browse and press OK key to open selected file. (Select and enter a folder where the file locates first if necessary.)
- 3. Then you can watch the video, view the photo, listen to the music, or read the note depends on which sort of file it is. And you can also operate the function, such as rewind the video, pause the music, puzzle the photo, and etc.

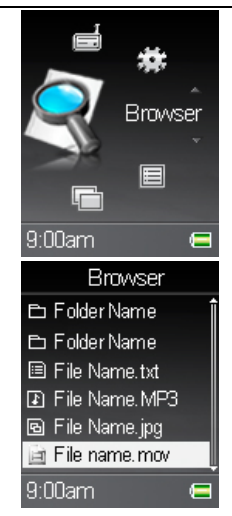

### **Setting**

Enter Setting Menu, you can adjust all the options and allow **M5001/M5002** to meet your needs.

1. Select **Setting** option on Main Menu and press OK key to enter.

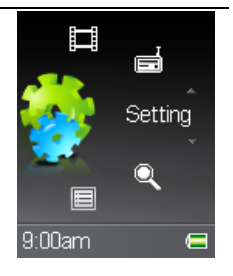

### **Lyric On/ Off**

**M5001/M5002** supports lyric display. If you store songs with lyric files, you can turn on the lyric to read lyric by the steps below.

- 1. Select **Setting** option on Main Menu and press OK key to enter.
- 2. Select **Lyric** on the sub menu and press OK key to enter.
- 3. Select **On** and press OK key to confirm, then you will read lyric on the display while playing a music with lyric.
- 4. To turn off the function, choose **Off** option.

*Note: Before you can see the lyric, you have to add it to each MP3. You can download it, write it yourself, use peculiar programs, or plug-ins of Winamp to edit it.* 

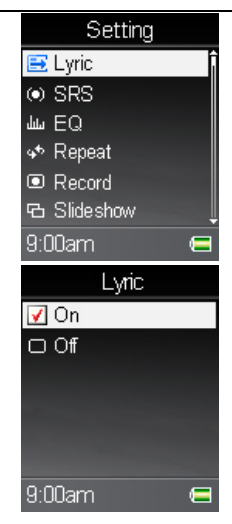

### **SRS**

**M5001/M5002** supports SRS effect. WOW is a special combination of SRS audio technologies that creates a thrilling experience with deep rich bass from sound source.

### *Note that when SRS is enabled, the EQ settings will be disabled at the same time.*

- 1. Select **Setting** option on Main Menu and press OK key to enter.
- 2. Select **SRS** on the sub menu and press OK key to enter.
- 3. Select **On** and press OK key to confirm.
- 4. To turn off the effect, choose **Off** option.
- 5. Also you can select the other sound effects Field Brightness, TruBass, or WOW Volume, and adjust the values. Select and enter those three options, you can see a status bar, adjust the value by left and right key, then press OK key to confirm.
	- Brightness: indicates the SRS effect brightness.
	- TruBass: TruBass is a patented SRS technology that enhances bass performance and delivers the perception of deep rich bass.
	- WOW Volume: indicates the WOW effect volume.

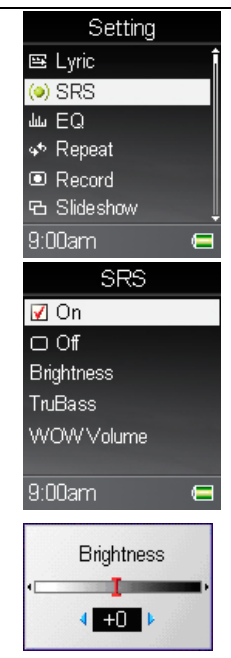

### **Set EQ**

### **M5001/M5002** provides **POP**, **Rock**, **Jazz,** and **Classical EQ** modes. *Note: Once EQ*

### *is enabled, SRS settings will be disabled at the same time.*

- 1. Select **Setting** option on Main Menu and press OK key to enter.
- 2. Select and enter **EQ** item**.**
- 3. Use  $+$  or  $-$  key to select Normal, POP, Rock, Jazz or Classical, then press OK key to confirm.

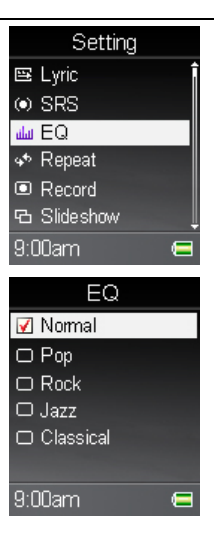

### **Set Repeat Mode**

- 1. Select **Setting** option on Main Menu and press OK key to enter.
- 2. Select the **Repeat** item**.**
- 3. Select one option below in **Repeat** mode submenu, then press OK key to confirm.
	- a. **Normal**: Play selected tracks in sequence.
	- b. **Repeat One**: Repeat the current track.
	- c. **Repeat All:** Repeat all selected tracks.
	- d. **Shuffle:** Play all selected tracks in random order, for one time.
	- e. **Shuffle REP**: Plays and repeat all selected tracks in random order.

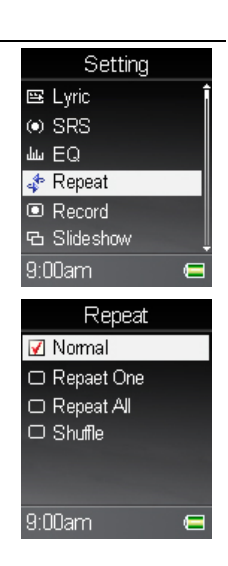

### **Record Settings**

- 1. Select **Setting** option on Main Menu and press OK key to enter.
- 2. Select and enter **Record** option.
- 3. Select and enter the **Quality** item.
- 4. Select one of the options by your needs.
- 5. You can set the record file type to be MP3 or WAV by selecting the options in File Type, then press OK key to confirm.

### *Note: WAV files usually have the quality close to original, while MP3 files usually cost less capacity.*

- 6. And you can set the record source to be Mic or Line-in by selecting the options in Source.
	- Select Mic to record voice by the built-in microphone
	- Select Line-in, you can record audio from external device connected to the Line-in (Earphones) Jack.

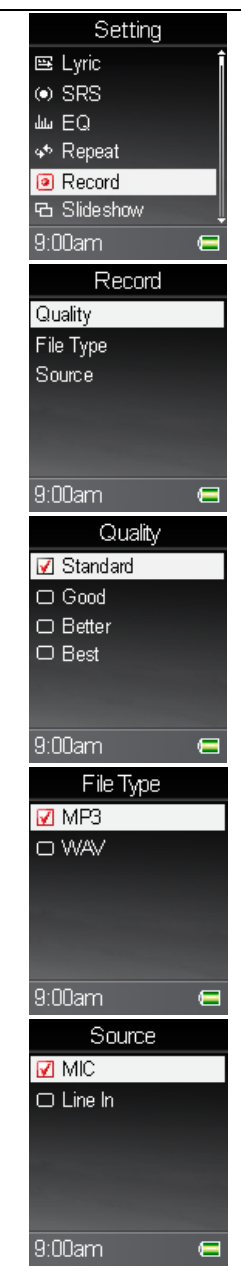

### **Slide Settings**

You can set how long each image is displayed.

- 1. Select and enter **Setting** item in Main Menu.
- 2. Select and enter **Slide Interval** item.
- 3. Select one from the options to meet your needs.
- 4. Press  $\equiv$  button once to go back to upper level. Select and enter **Slide Repeat** item.
- 5. Select On or Off and press OK key to set if repeat the slideshow.
- 6. Press  $\equiv$  button once to go back to upper level. Select and enter **Transitions** item. Select an option, then press OK key to confirm.
	- Off: shows no transition effect.
	- Random: shows Push Alpha Blend/ Horizontal / Vertical effect by haphazard.
	- Push Alpha Blend: change to another photo by fade in and fade out effect.
	- Horizontal: change to another photo by horizontal curtain effect.
	- Vertical: change to another photo by vertical curtain effect.

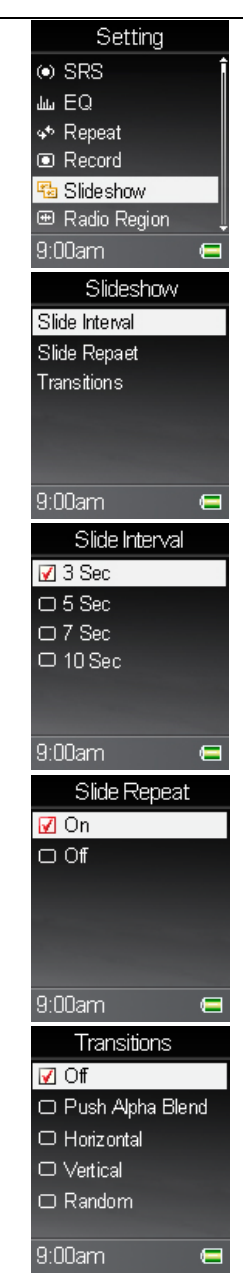

### **Radio Region**

Due to the Radio in Japan is different from the other regions in the world, set **Radio** 

**Region** to Japan first to enable listening to FM radio if you were in Japan,.

- 1. Select the **Setting** item in Main Menu.
- 2. Select the **Radio Region** item.
- 3. Select Japan if you were in Japan. Or, select World, then press OK key to confirm.

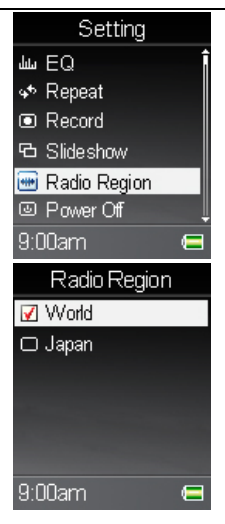

### **Power Off**

You can set the timer under **Power Off** setting to turn off **M5001/M5002** auto-

matically. After the selected period, **M5001/M5002** will stop playing and be off.

- 1. Select the **Setting** item in Main Menu.
- 2. Select the **Power Off** item.
- 3. Select one from the options to meet your needs, then

press OK key to confirm.

*Note: if M5001/M5002 idles for 5 minutes, it will also shut down automatically.*

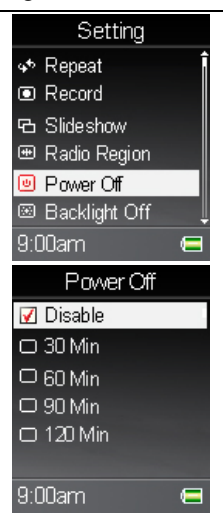

### **Backlight Off**

Backlight timer program can save the power. After having been idle for selected period, the device will cease backlight. Press any button to have backlight on.

- 1. Select the **Setting** item in Main Menu.
- 2. Select the **Backlight Off** item.
- 3. Select one from the options to meet your needs, then press OK key to confirm.

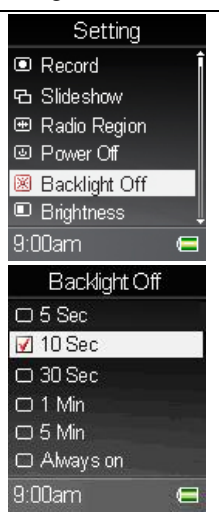

### **Brightness**

- 1. Select the **Setting** item in Main Menu.
- 2. Select the **Brightness** item.
- 3. Adjust the brightness setting, then press OK key to confirm.

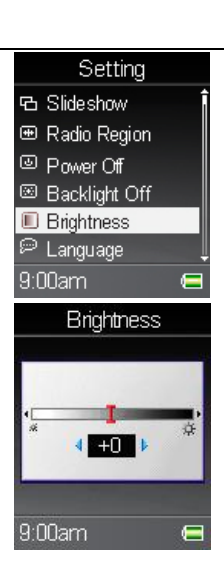

### **Language**

- 1. Select the **Setting** item in Main Menu.
- 2. Select the **Language** item.
- 3. Select a language you want to use, then press OK key to confirm.

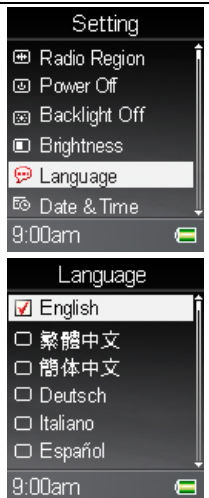

### **Date and Time**

- 1. Select the **Setting** item in Main Menu.
- 2. Select the **Date/Time** item.
- 3. To adjust how you want the time to be displayed, select the Time Format item, and then select 12 hour or 24 hour format.
- 4. Select **Set Time** or **Set date** to change the time or date settings.
- 5. The current set time or date is displayed.
- 6. Set time or date, then press OK key to confirm.

*Note: the date will be applied to the file name of FM/* 

*Line-In/ Mic recording.* 

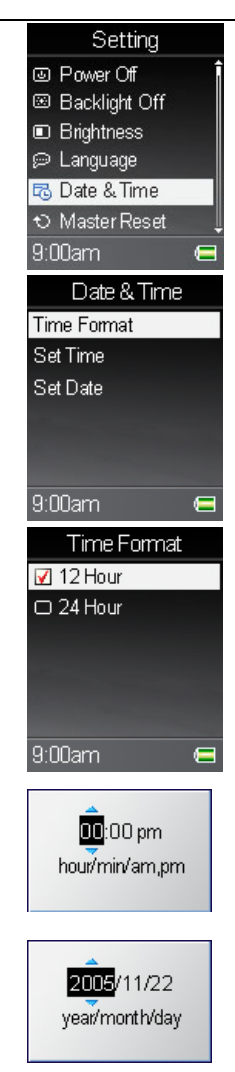

### **Master Reset**

- 1. Select the **Setting** item in Main Menu.
- 2. Select the **Master Reset** item.
- 3. Select the **Yes** item, then press OK key to confirm.

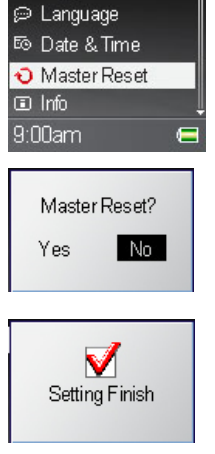

Setting **<sup>®</sup>** Backlight Off **ED** Brightness

### **Info**

- 1. Select the **Setting** item in Main Menu.
- 2. Select the **Info** item.
- 3. You can read device information on the screen.

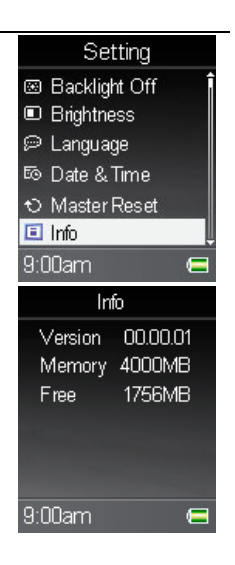

### **Record**

### **Line-In Recording**

**M5001/M5002** has a build-in encoder. With this encoder, you can record external audio via Line-In Jack. First of all, plug one end of Line-In cable to the Audio-out jack of a Walkman, Computer, Radio, TV, or other Audio Equipments, and plug the other end to the Line-In jack of **M5001/M5002**.

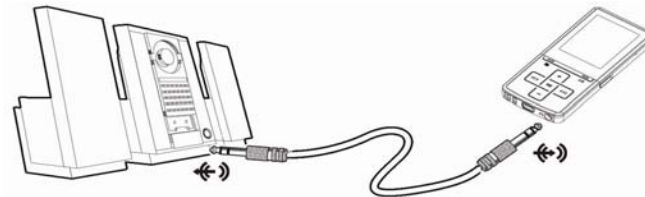

*Note: During Music Playback, you have to pause the song that is currently playing to start Recording.*

- 1. Select to encode audio to MP3 or WAV format by **Setting -> Record -> File Type**.
- 2. Press **A-B[•]** button to start recording and play music from the audio source.
- 3. On the display, a recording file should be generated and placed under [**RECORD**] folder of. File name sequence starts from LineIn-yearmonthday-001, ex: LineIn-20060514-001, and so forth. (File extension depends on the format you selected.)
- 4. Press **A-B[•]** button again to stop recording**,** there will be a message telling you the file name and you will see the file list in the RECORD folder.

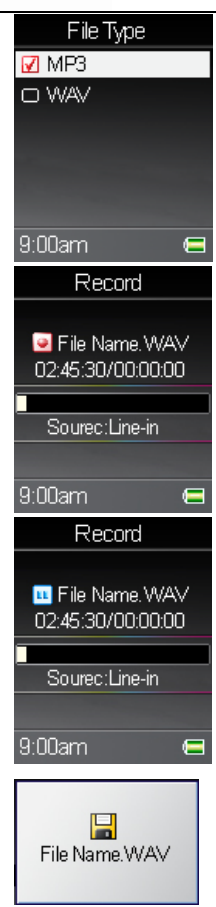

### **Microphone Recording**

**M5001/M5002** has a built in Microphone, which can also works as a synchronizing recorder. In other words, you can use it to record your voice in either an interview or a speech. To proceed Microphone Recording, follow the steps below.

*Note: During Music Playback, you have to pause the song that is currently playing to start Recording.*

- 1. Press **A-B[•]** button to start recording.
- 2. On the display, a recording file should be generated and placed under [**RECORD**] folder. File named from Voice-yearmonthday-001, ex: Voice-20060514-001, and so forth. (File extension depends on the format you selected.)
- 3. Press **A-B[•]** button again to stop recording**.** It will be encoded to a MP3 format file and save in the RECORD folder in the **M5001/M5002** automatically, and you will see the status jump to the file list in the RECORD folder.

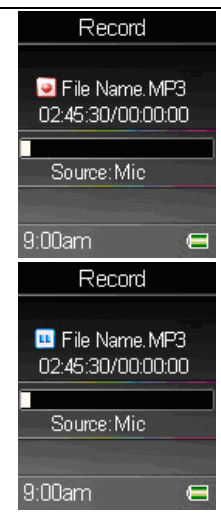

### **Radio Recording**

- 1. Select a radio broadcast channel that you want to record.
- 2. Press **A-B[•]** button to start recording.
- 3. On the Display, a recording file should be generated and placed under the folder of [**RECORD**]. The file name sequence starts from Radio-yearmonthday-001, ex: Radio-20060514-001, and so forth. (File extension depends on the format you selected.)
- 4. Press **A-B[•]** button again to stop recording, and you will see the status return to the previous status.

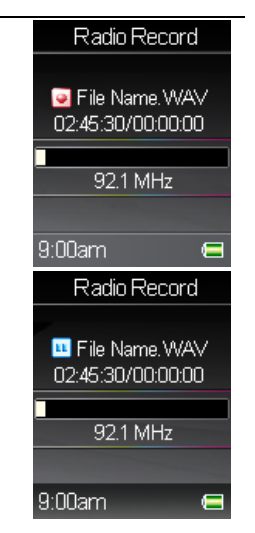

### **Language Learning Function**

**M5001/M5002** enables users to listen to a particular section repeatedly during music or voice playback. With this function, users will be able to pay attention to the repeated section and to achieve the result of language learning.

- 1. Press **A-B[•]** button to set the starting point when playback. The **A-** icon will appear on the middle bottom of the screen.
- 2. Press **A-B[•]** button again to set the terminal point. The **A-B** icon will appear on the screen. You will hear the repeating playback that you had set previously over and over again.
- 3. Press **A-B[•]** button again back to the normal playback. Meanwhile the **A-B** icon will disappear on the screen.

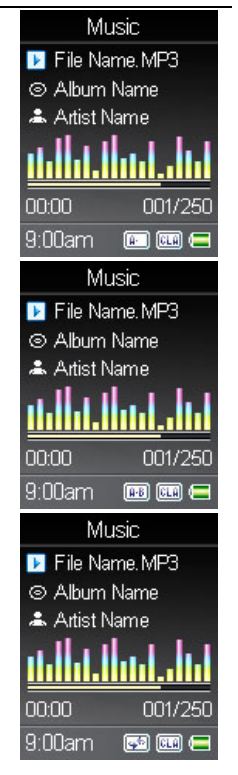

### **Synchronize Songs**

Once the Windows Media Player Plug-in of **M5001/M5002** has been installed (from the supplied CD), refer to steps below to synchronize:

- *Note: If the version of Windows Media Player on your computer is below 10, upgrade it via Internet beforehand.*
- 1. Execute **Windows Media Player 10** to manage your music files and edit playlist. If the music files have no information, you can also edit them to allow the player can sort files via information before playback.
- 2. Connect **M5001/M5002** to your computer.
- 3. In the **Library** feature, click **Sync List** in **Playlist** pane. Select wanted files and drag them to **Sync List** column.

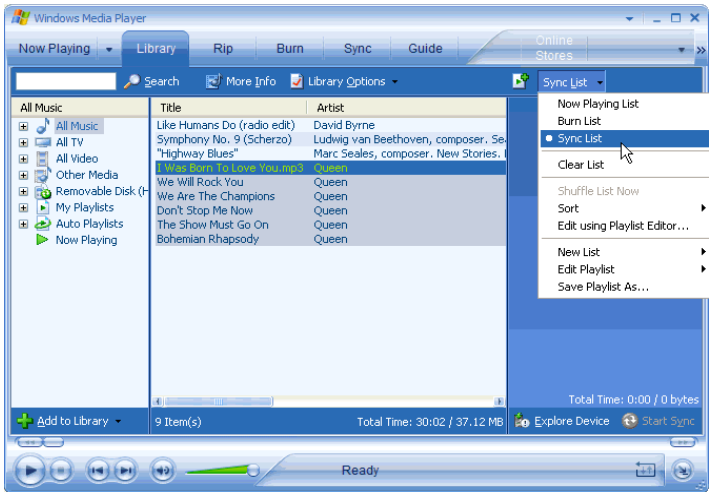

4. Click **Sync** tag and select **Portable Digital Player.**

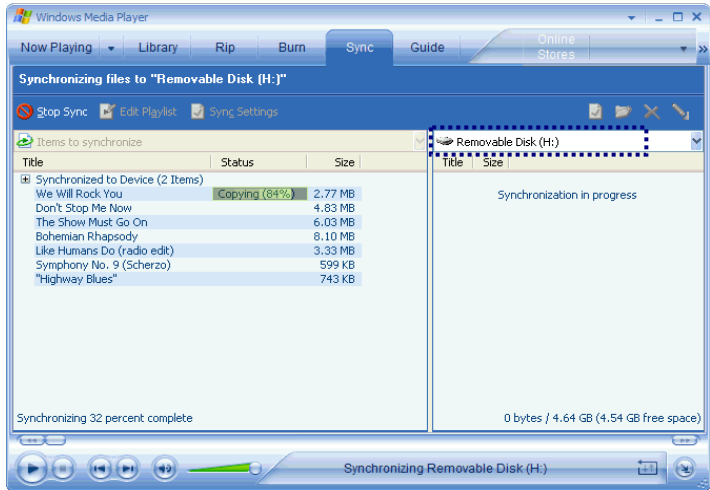

5. Click the **Start Sync** button in the List pane, and you can see the process.

# **More Information**

### **Troubleshooting Tips**

### **The player does not turn on when the PLAY button is pressed?**

- Try to reset the device by press and hold Power button for 10 seconds.
- Battery may be empty.

#### **Skipping tracks or bad sound quality?**

- Repeat, random or program function may be activated.
- There may be strong magnetic fields (e.g. too close to TV) near the unit.
- Low Battery level.
- Check the source of where the track came from. Play that same song on the computer to verify the song was encoded properly.

#### **Cannot perform playback?**

- LOCK function may be activated.
- There may be no mp3/WMA tracks in the internal memory.

#### **USB display does not appear when connected to computer?**

- Check connection between your unit and the computer.
- Power up the device to establish USB connection if the unit is in battery charging mode. Make sure the lock key is in Unlock position.

#### **Cannot playback tracks on the player.**

- $\bullet$  Make sure audio tracks are encoded in the mp3 or Windows Media formats at supported bitrates. Bitrates support by the player: mp3 – 32 to 320 kbps wma – 48 to 192 kbps
- WMA files may be DRM protected and you don't have the proper rights (license) to play the files.
- Check the website and/or application help system of the music download service provider from where the content was purchased from for license acquisition details. For more information on how license acquisition works, go to www .microsoft.com/windowsmedia/drm.

#### **Cannot play video file on the player.**

- Make sure the video file can be support by the player. The player supports .MOV video files encoded with M-JPEG up to a resolution of 128x160 and 12 frames per second (fps).
- $\bullet$  If the file is not supported, convert it by a video converting tool on computer.

### **Cannot browse photo on the player.**

- Make sure the photo file can be support by the player.
- If the file is not supported, re-save or convert it by a photo browsing tool on computer.

### **Note:**

For better result, were commend a constant encoded bitrate from 32 to 320kbps for mp3 and 48kbps to 192kbps for Windows Media Audio. Nevertheless, your unit may play tracks encoded in variable bit rate (VBR).

# **U.S. Warranty**

#### **What your warranty covers:**

 $\bullet$  Defects in materials or workmanship.

#### **For how long after your purchase:**

 $\bullet$  One year from date of purchase.

The warranty period for rental units begins with the first rental or 45 days from date of shipment to the rental firm, whichever comes first.

### **What we will do:**

- Provide you with a new, or at our option, a refurbished unit. The exchange unit is under warranty for the remainder of the original product's warranty period.
- Proof of purchase in the form of a bill of sale or receipted invoice which is evidence that the product is within the warranty period must be presented to obtain warranty service. For rental firms, proof of first rental is also required. How to make a warranty claim:
- Properly pack your unit. Include any cables, etc., which were originally provided with the product. We recommend using the original carton and packing materials.
- Include evidence of purchase date such as the bill of sale. Also print your name and address and a description of the defect. Send via standard UPS or its equivalent to:

Thomson Inc. Product Exchange Center 11721 B Alameda Avenue Socorro, Texas 79927

- Insure your shipment for loss or damage. Thomson accepts no liability in case of damage or loss en route to Thomson.
- Pay any charges billed to you by the Exchange Center for service not covered by the warranty.
- $\bullet$  A new or refurbished unit will be shipped to you freight prepaid.

#### **What your warranty does not cover:**

- Customer instruction. (Your Owner's Manual provides information regarding operating Instructions and user controls. For additional information, ask your dealer.)
- $\bullet$  Installation and set-up service adjustments.
- Batteries.
- Damage from misuse or neglect.
- $\bullet$  Products which have been modified or incorporated into other products.
- Products purchased or serviced outside the USA.
- Acts of nature, such as but not limited to lightning damage.

# **U.S. Warranty**

### **Product Registration:**

• Please complete and mail the Product registration Card packed with your unit. It will make it easierto contact you should it ever be necessary. The return of the card is not required for warranty coverage.

### **Limitation of Warranty:**

• THE WARRANTY STATED ABOVE IS THE ONLY WARRANTY APPLICABLE TO THIS PRODUCT. ALL OTHER WARRANTIES, EXPRESS OR IMPLIED (INCLUDING ALL IMPLIED WARRANTIES OF MERCHANTABILITY OR FITNESS FOR A PARTICULAR PURPOSE) ARE HEREBY DISCLAIMED. NO VERBAL OR WRITTEN INFORMATION GIVEN BY INC., ITS AGENTS OR EMPLOYEES SHALL CREATE A GUARANTY OR IN ANY WAY INCREASE THE SCOPE OF THIS **WARRANTY** 

• REPAIR OR REPLACEMENT AS PROVIDED UNDER THIS WARRANTY IS THE EXCLUSIVE REMEDY OF THE CONSUMER. THOMSON INC. SHALL NOT BE LIABLE FOR INCIDENTAL OR CONSEQUENTIAL DAMAGES RESULTING FROM THE USE OF THIS PRODUCT OR ARISING OUT OF ANY BREACH OF ANY EXPRESS OR IMPLIED WARRANTY ON THIS PRODUCT. THIS DISCLAIMER OF WARRANTIES AND LIMITED WARRANTY ARE GOVERNED BY THE LAWS OF THE STATE OF INDIANA. EXCEPT TO THE EXTENT PROHIBITED BY APPLICABLE LAW, ANY IMPLIED WARRANTY OF MERCHANTABILITY OR FITNESS FOR A PARTICULAR PURPOSE ON THIS PRODUCT IS LIMITED TO THE APPLICABLE WARRANTY PERIOD SET FORTH ABOVE.

### **How state law relates to this warranty:**

• Some states do not allow the exclusion nor limitation of incidental or consequential damages, or limitations on how long an implied warranty lasts, so the above limitations or exclusions may not apply to you.

• This warranty gives you specific legal rights, and you also may have other rights that vary from state to state.

### **If you purchased your product outside the USA:**

• This warranty does not apply. Contact your dealer for warranty information.

Free Manuals Download Website [http://myh66.com](http://myh66.com/) [http://usermanuals.us](http://usermanuals.us/) [http://www.somanuals.com](http://www.somanuals.com/) [http://www.4manuals.cc](http://www.4manuals.cc/) [http://www.manual-lib.com](http://www.manual-lib.com/) [http://www.404manual.com](http://www.404manual.com/) [http://www.luxmanual.com](http://www.luxmanual.com/) [http://aubethermostatmanual.com](http://aubethermostatmanual.com/) Golf course search by state [http://golfingnear.com](http://www.golfingnear.com/)

Email search by domain

[http://emailbydomain.com](http://emailbydomain.com/) Auto manuals search

[http://auto.somanuals.com](http://auto.somanuals.com/) TV manuals search

[http://tv.somanuals.com](http://tv.somanuals.com/)